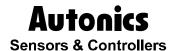

#### **Pulse Meter**

# MP-XGT(RS485)

## **Technical Support Manual**

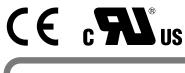

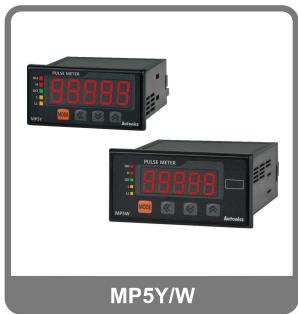

**Autonics** 

#### **Preface**

Thank you very much for selecting Autonics products.

Please familiarize yourself with the information contained in the **Safety Precautions** section before using this product.

This user manual contains information about the product and its proper use, and should be kept in a place where it will be easy to access.

#### **Technical Support Manual Guide**

- Please familiarize yourself with the information in this manual before using the product.
- This manual provides detailed information on the product's features. It does not offer any guarantee concerning matters beyond the scope of this manual.
- This manual may not be edited or reproduced in either part or whole without permission.
- This manual is not provided as part of the product package. Please visit our home-page (www.autonics.com) to download a copy.
- The manual's content may vary depending on changes to the product's software and other unforeseen developments within Autonics, and is subject to change without prior notice. Upgrade notice is provided through our homepage.
- We contrived to describe this manual more easily and correctly. However, if there are any corrections or questions, please notify us these on our homepage.

## **Technical Support Manual Symbols**

| Symbol           | Description                                                                  |
|------------------|------------------------------------------------------------------------------|
| Note Note        | Supplementary information for a particular feature.                          |
| <b>Marning</b>   | Failure to follow instructions can result in serious injury or death.        |
| <b>A</b> Caution | Failure to follow instructions can lead to a minor injury or product damage. |
| Ex.              | An example of the concerned feature's use.                                   |
| <b>*1</b>        | Annotation mark.                                                             |

#### **Safety Precautions**

• Following these safety precautions will ensure the safe and proper use of the product and help prevent accidents, as well as minimizing possible hazards.

Safety precautions are categorized as Warnings and Cautions, as defined below:

| Warning Warnin | Failure to follow the instructions may lead to a serious injury or accident. |
|----------------|------------------------------------------------------------------------------|
|----------------|------------------------------------------------------------------------------|

| Caution Caution | Failure to follow the instructions may lead to a minor injury or accident. |
|-----------------|----------------------------------------------------------------------------|
|-----------------|----------------------------------------------------------------------------|

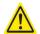

#### Warning

In case of using this unit with machinery (E.g.: nuclear power control, medical equipment, ship, vehicle, train, airplane, combustion apparatus, safety device, crime/disaster prevention equipment, etc) which may cause damages to human life or property, it is required to install fail-safe device.

It may cause a fire, human injury or property loss.

- The unit must be installed on a device panel before use.
  - Failure to follow this instruction may result in electric shock.
- Do not connect, repair, or inspect the unit while connected to a power source.
  - Failure to follow this instruction may result in electric shock.
- Do not disassemble or modify the unit. Please contact us if necessary.
  - Failure to follow this instruction may result in electric shock or fire.
- Check the terminal numbers before connecting the power source and measurement input.
   Failure to follow this instruction may result in fire.

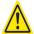

#### Caution

- Do not use the unit outdoors.
  - Failure to follow this instruction may result in electric shock or shortening the life cycle of the unit
- When connecting the power input or measuring input, make sure to tighten the terminal screw bolt above 0.74N•m to 0.90N•m.
  - Contact failure may result in fire.
- Use the unit within the rated specifications.
  - Failure to follow this instruction may result in electric shock or shortening the life cycle of the unit.
- Do not use loads beyond the rated switching capacity of the relay contact.
  - Failure to follow this instruction may result in insulation failure, contact failure, contact bonding, relay damage, or fire.
- Do not use water or oil-based detergent when cleaning the unit. Use dry cloth to clean the unit
  - Failure to follow these instructions may result in electric shock or fire.
- Do not use the unit where flammable or explosive gas, humidity, direct sunlight, radiant heat, vibration, and impact may be present.
  - Failure to follow this instruction may result in fire or explosion.

- Keep dust and wire residue from flowing into the unit.
   Failure may result in fire or product malfunction.
- Check the polarity of the measurement input contact before wiring the unit. Failure to follow this instruction may result in fire or explosion.

Safety Precautions Autonics

#### **Table of Contents**

|   | Prefa | ace                            |    |
|---|-------|--------------------------------|----|
|   |       | nnical Support Manual Guide    |    |
|   | Tech  | nnical Support Manual Symbols  | 5  |
|   | Safe  | ety Precautions                | 6  |
|   | Table | e of Contents                  | 9  |
| 1 | Sys   | tem                            | 11 |
|   |       | Version                        |    |
|   |       | Connections                    |    |
|   | 1.3   | Communication cable connection | 11 |
| 2 | Con   | nmunication Setting            | 13 |
|   | 2.1   | MP5W Setting                   | 13 |
|   | 2.2   | XG5000 Setting                 | 14 |
| 3 | Ope   | eration Check                  | 23 |

Table of Contents

Autonics

**Autonics** 1 System

#### 1 System

#### 1.1 Version

| Software   | Version   | Note                 |  |  |
|------------|-----------|----------------------|--|--|
| Ms Windows | Windows 7 | _                    |  |  |
| XG 5000    | V4.07     | Release : 2016.03.29 |  |  |

#### 1.2 Connections

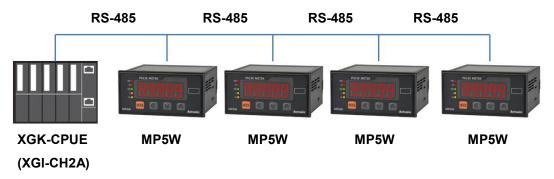

#### 1.3 Communication cable connection

| MP5W         | Cable connection | PLC (XGT-XGL-CH2A) |
|--------------|------------------|--------------------|
| DC 495 ( )   |                  | RX -               |
| RS – 485 (-) |                  | RX +               |
| DO 405 (1)   |                  | TX -               |
| RS – 485 (+) |                  | <br>TX +           |

1 System Autonics

#### 2 Communication Setting

#### 2.1 MP5W Setting

1st Supply power to the MP5W unit. Press the MODE key to enter parameter setting group.

2nd Enter PR - R.3 and set the communication settings as below.

| Parameter                           | Display       | Setting | Note         |
|-------------------------------------|---------------|---------|--------------|
| Communication address               | Addr          | 01      | User setting |
| Communication speed                 | 6P5           | 38400   | User setting |
| Communication parity bit            | Prty          | nonE    | Fixed        |
| Communication stop bit              | SEP           | 2       | Fixed        |
| Communication response waiting time | r5 <u>#</u> £ | 20      | User setting |
| Communication write                 | C o ñ.Y       | EnA     | Fixed        |

<sup>\*</sup> Hold the MODE key over 3 sec while in setting mode to return to RUN mode.

<sup>\*</sup> Hold the MODE key for 1.5 sec while in setting mode to move to other parameter group.

<sup>\*</sup> Press the MODE key after the setting and it is saved.

<sup>\*</sup> If there is no additional key operation within 60 sec after entering into setting mode, it will be automatically returned to RUN mode and previous set value will be remained.

<sup>\*</sup> Check that RS485 communication models are only available communication.

#### 2.2 **XG5000 Setting**

1st Run XG5000, and select [Project] – [New Project] on menu.

Enter project name and select CPU Series and type.

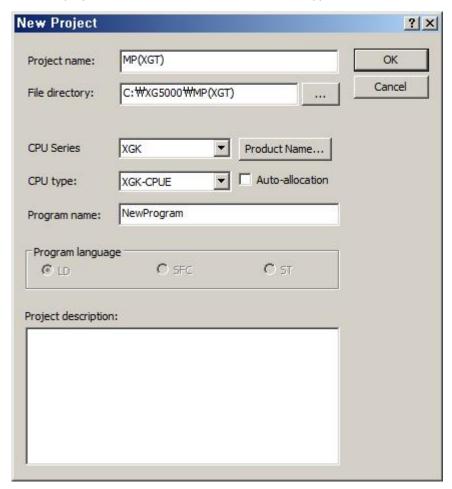

2nd After executing, enter the below contents at XG5000.

\* This communication program is only for test. Before using it at field, review and test the program fully.

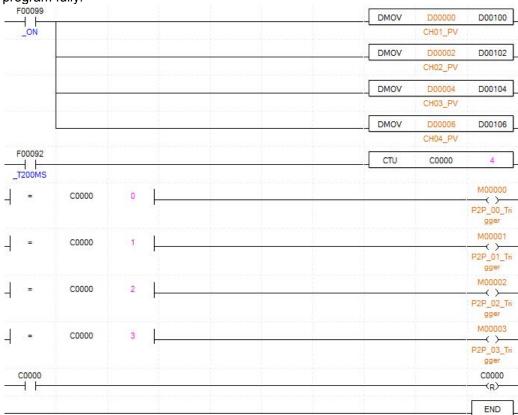

3rd Select [Online] – [Connection Settings] to select connection method. This test is connected via USB. After completing connection, select [Online] – [Mode Switch] – [Stop].

| Connection settings | Settings |
|---------------------|----------|
| Туре                | USB      |
| Depth               | Local    |

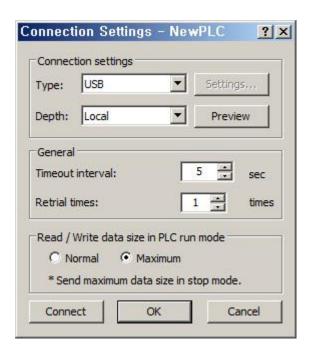

4th At [Online] – [Diagnose] – [I/O Information], click 'I/O Sync'. After I/O synchronize, the settings are set as using module settings.

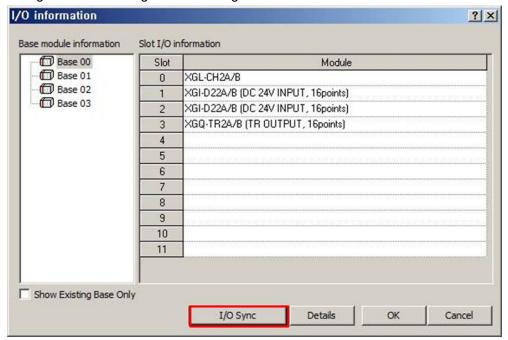

5th After I/O synchronize, you can check the added communication module below standard network. Double-click the right communication module.

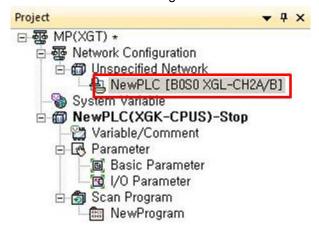

6th [Standard Settings-Cnet] dialog box appears. At standard settings, set as below.

| Item                 |                       | Setting            | Note         |
|----------------------|-----------------------|--------------------|--------------|
|                      | Communication type    | RS-485             | Fixed        |
| Standard<br>Settings | Communication speed   | 38400 User setting |              |
| Channel 2            | Terminating resisters | Disable            | User setting |
|                      | Station No.           | 1                  | User setting |
| Operation mode       | Channel 2             | Use P2P            |              |

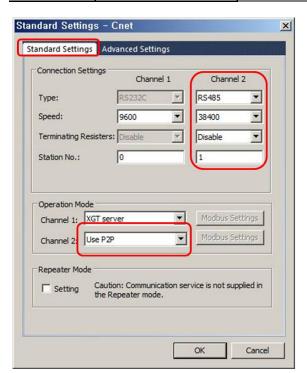

7th At advanced settings, set as below.

| Item              | Channel 2  |      |
|-------------------|------------|------|
|                   | Data bit   | 8    |
| Advanced settings | Stop bit   | 2    |
|                   | Parity bit | NONE |

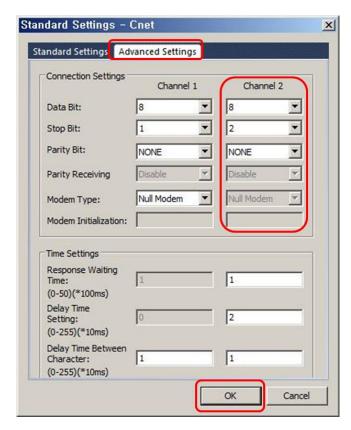

8th At Project window, select the communication module and [Add Item] – [P2P Communication] and click 'OK'.

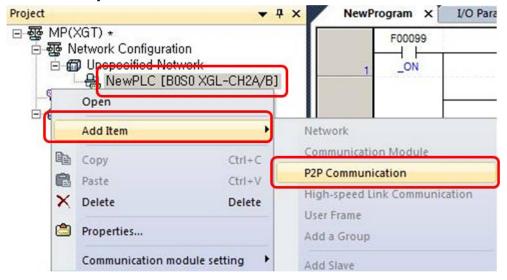

9th Double-click 'P2P Channel' and select 'Modbus RTU client' of 'Use P2P'. Click 'OK'.

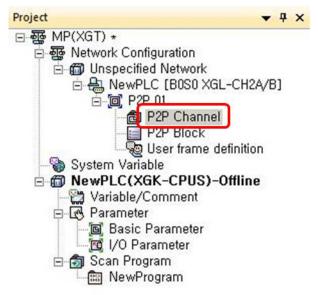

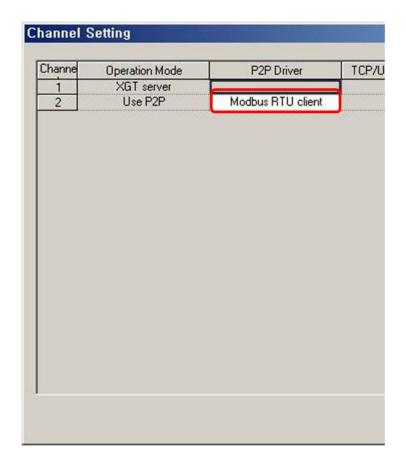

#### 10thBelow P2P channel, double-click 'P2P block' and set as below.

| Index | Ch | Driver Setting    | P2P function | Conditional flag | Command type | Data type | No. of variables | Data size | Destina<br>tion<br>station | Destination station number | Frame | Setting | Variable setting contents              |
|-------|----|-------------------|--------------|------------------|--------------|-----------|------------------|-----------|----------------------------|----------------------------|-------|---------|----------------------------------------|
| 0     | 2  | Modbus RTU client | READ         | м00000           | Continuous   | WORD      | 1                | 2         | Þ                          | 1                          |       | Setting | Number 1<br>READ1:0x303E9;SAVE1:D00000 |
| 1     | 2  | Modbus RTU client | READ         | M00001           | Continuous   | WORD      | 1                | 2         | P                          | 2                          | PV    | Setting | Number:1<br>READ1:0x303E9;SAVE1:D00002 |
| 2     | 2  | Modbus RTU client | READ         | M00002           | Continuous   | WORD      | 1                | 2         | P                          | 3                          | PV    | Setting | Number:1<br>READ1:0x303E9.SAVE1:D00004 |
| 3     | 2  | Modbus RTU client | READ         | M00003           | Continuous   | WORD      | 1                | 2         | P                          | 4                          |       | Setting | Number:1<br>READ1:0k303E9;SAVE1:D00006 |

| СН | P2P<br>function | Conditional flag    | Command type     | Data type         | Destination station number         |  |
|----|-----------------|---------------------|------------------|-------------------|------------------------------------|--|
| 2  | READ(PV)        | M00000 to<br>M00003 | 2.<br>Continuous | WORD<br>(size: 2) | Enter destination station (1 to 4) |  |

<sup>\*</sup> Refer to the below table for variable setting for PV and SV. Click 'Setting' to set variable.

\* Modbus Mapping Table

| Address      | Туре |               | Setting range   | Factory default |
|--------------|------|---------------|-----------------|-----------------|
| 301002(03E9) | PV   | Present value | -19999 to 99999 |                 |
| 301003(03EA) |      |               |                 |                 |

<sup>\*</sup> Be sure that MP Series requires 2 addresses; 03E9, 03EA for reading present value.

#### \* PV setting

| Station   | Read area (setting) | Save area (setting) | Address<br>(fixed) |
|-----------|---------------------|---------------------|--------------------|
| Station 1 | 0x303E9             | D00000              | N00021             |
| Station 2 | 0x303E9             | D00002              | N00062             |
| Station 3 | 0x303E9             | D00004              | N00103             |
| Station 4 | 0x303E9             | D00006              | N00144             |

| Address                    | Туре | Note          |
|----------------------------|------|---------------|
| 301002(03E9)               | DV/  | Drocent value |
| 301003 <mark>(03EA)</mark> | PV   | Present value |

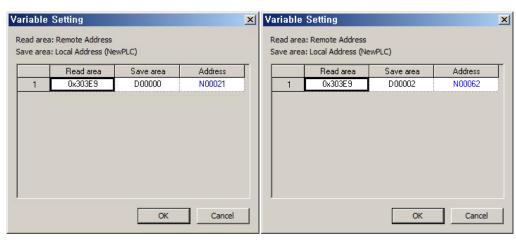

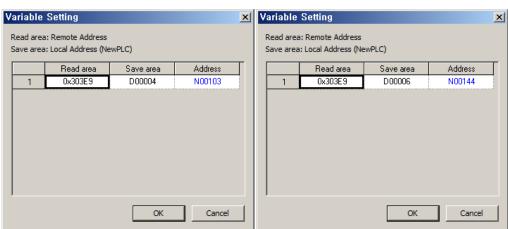

11thAt [Online] – [Connection Settings], select connection type.

Select [Online] – [Write] to execute download.

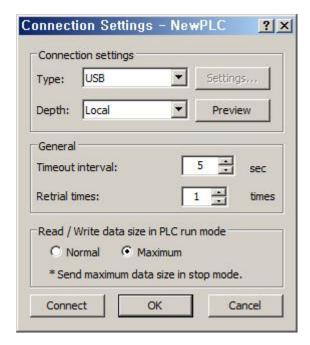

#### 3 Operation Check

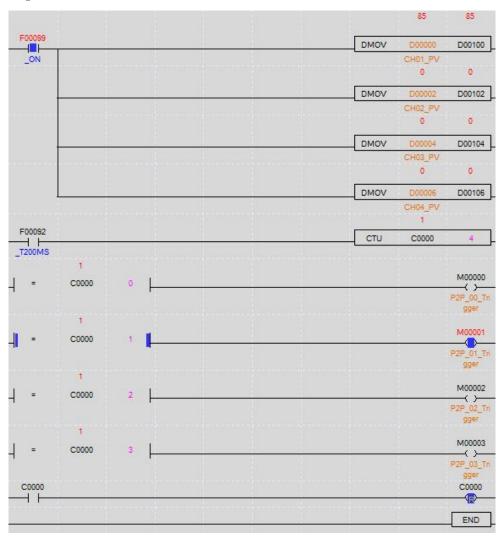

#### **Autonics Sensors & Controllers**

#### www.autonics.com

# **Distributor**

 $\blacksquare$  Any proposal for a product improvement and development: Product@autonics.com

- Corporate Headquarters

  18 Bansong-ro, 513 Beon-gil, Haeundae-gu, Busan, South Korea 48002

   Overseas Business Headquarters

  #402-303, Bucheon Techno Park, 655, Pyeongcheon-ro, Wonmi-gu, Bucheon, Gyeonggi-do, South Korea 14502

  Tel: 82-32-610-2730 / Fax: 82-32-9728 / E-mail: sales@autonics.com

   Brazil Autonics do Brasil Comercial Importadora Exportadora Ltda

  Tel: 55-11-2307-8480 / Fax: 55-11-2309-7784 / E-mail: comercial@autonics.com.br

   China Autonics electronic/Jiaxing) Corporation

  Tel: 86-21-5422-5969 / Fax: 86-21-5422-5961 / E-mail: china@autonics.com

   India Autonics Automation India Private Limited

  Tel: 91-2-22781-4305 / Fax: 91-2-2781-4518 / E-mail: india@autonics.com

   Indonesia PT. Autonics Indonesia

  Tel: 62-21-8088-8814/5 / Fax: 62-21-8088-4442(4440) / E-mail: indonesia@autonics.com

   Japan Autonics Japan Corporation

  Tel: 81-3-3950-3111 / Fax: 81-3-3950-3191 / E-mail: ja@autonics.com

   Malaysia Mal-Autonics Sensor Sdn. Bhd.

  Tel: 60-3-7805-7190 / Fax: 52-55-1663-0712 / E-mail: wentas@autonics.com

   Mexico Autonics Mexico S.A. DE C.V

  Tel: 52-55-5207-0019 / Fax: 52-55-1663-0712 / E-mail: ventas@autonics.com

   Russia Autonics Otomasyon Ticaret Ltd. Sti.

  Tel: 90-216-365-9117/3/4 / Fax: 90-216-365-9112 / E-mail: infotr@autonics.com

   Turkey Autonics Otomasyon Ticaret Ltd. Sti.

  Tel: 1-84-86-8160 / Fax: 1-447-680-8165 / E-mail: sales@autonicsusa.net

   Vietnam Cong Ty Tnhh Autonics Vina

  Tel: 84-8-3771-2662 / Fax: 84-8-3771-2663 / E-mail: vietnam@autonics.com

Dimensions or specifications on this manual are subject to change and some models may be discontinued without notice.